- 1. Log into your PowerTeacher account at<https://ottumwa.powerschool.com/teachers>
- 2. Click the backpack icon to the right of any class.

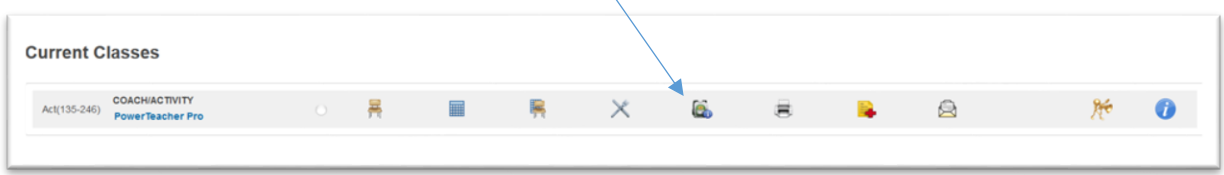

3. Select the student from the left navigation bar and choose Teacher Dashboard from the dropdown on the far right. The **Teacher Dashboard** will come into view. Click the "-" symbol in the green bar of each heading to minimize if desired.

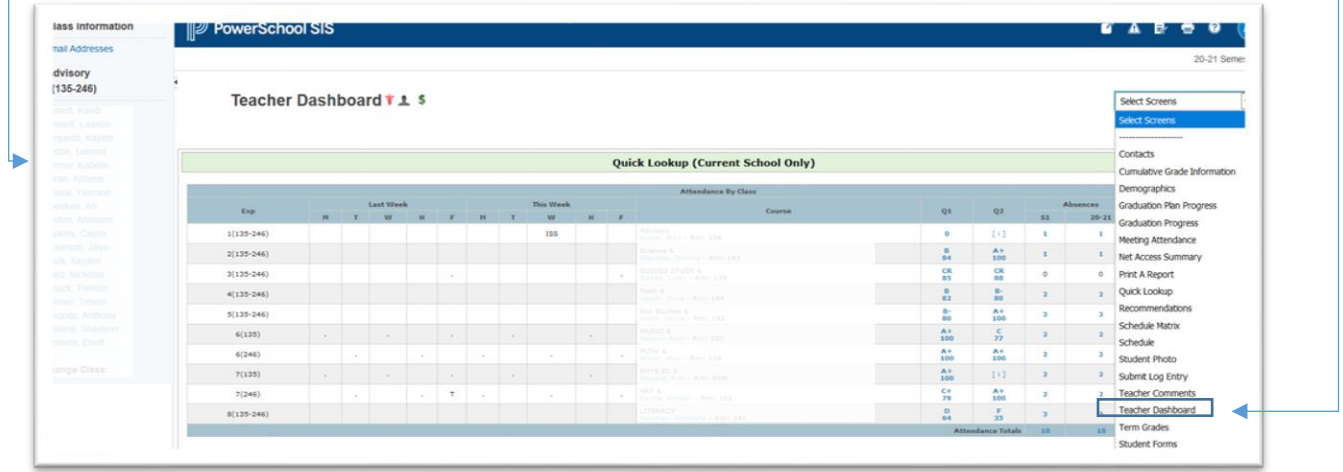

4. Set **Teacher Dashboard** as your default student screen by clicking **Personalize** in the left menu bar from the main page. Choose **Default Student Screen** and then **Teacher Dashboard**. Click **Submit**.

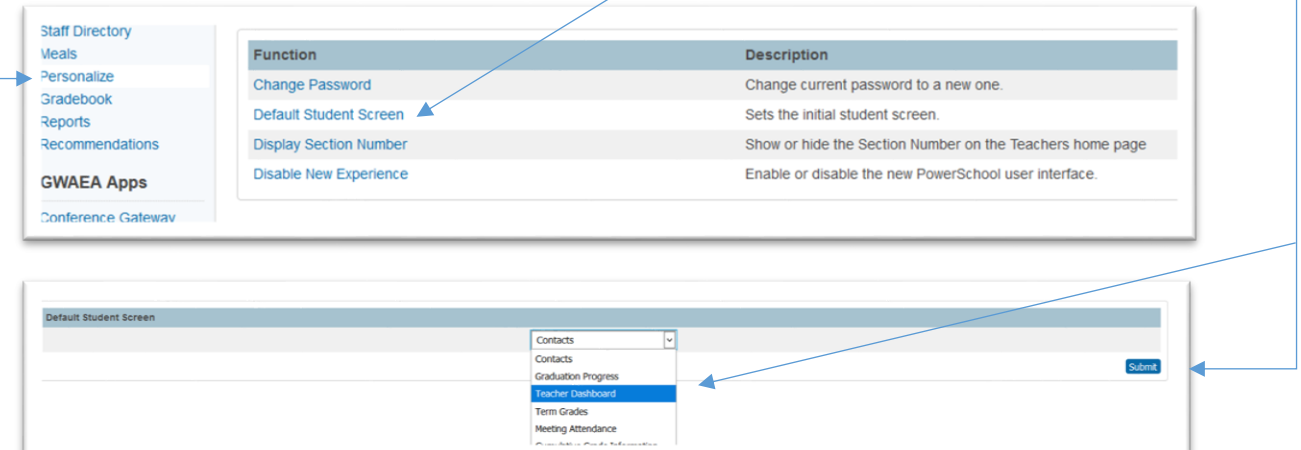